# **User Manual**

# Homologation

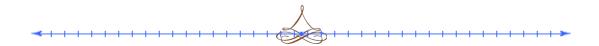

# (MANUFACTURER INTERFACE)

National Informatics Centre Department of Electronics & Technology Ministry of Communications & Information Technology A-Block, CGO Complex, Lodi Road New Delhi -110003 India

**Contact Details** –

URL of Homologation: https://vahan.nic.in/makermodel/

# BROWSER COMPATIBILITY

For best view of portal below browsers requirement should be meet.

- a) Internet Explorer 11 and above.
- b) Mozilla Firefox 32 and above.
- c) Chrome.

# DASHBOARD

For View Dash board click on **Dashboard** button on welcome page.

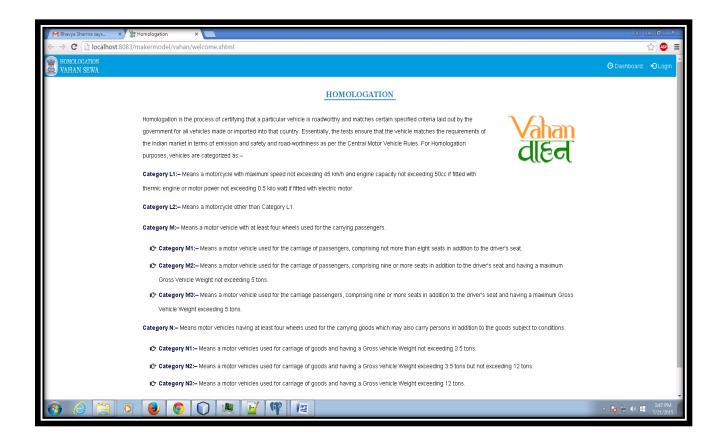

After click on dashboard Link Below screen will display.

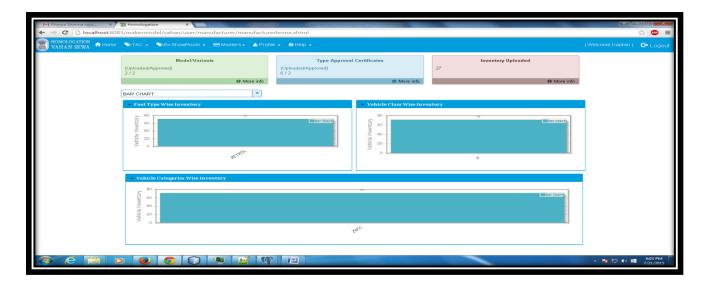

For Get Information click on **More info** link on rectangles. Details will be displayed like as below.

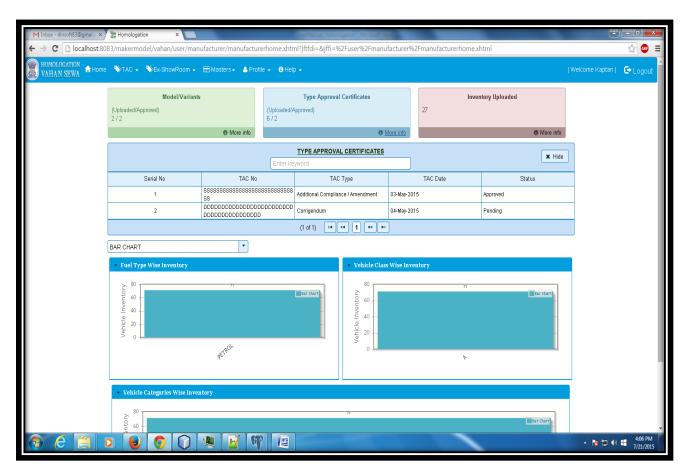

# There are three types of Manufacturer users in this module:-

- 1. Admin
- 2. Master creator
- 3. Inventory Uploader

# ADMIN MODULE

#### The following works are done by Admin:

- 1. New User Creation- Admin can create two type of users i.e. Master Creator, Inventory Upload.
- 2. Reset User Password Admin can reset password that has been created in step -a

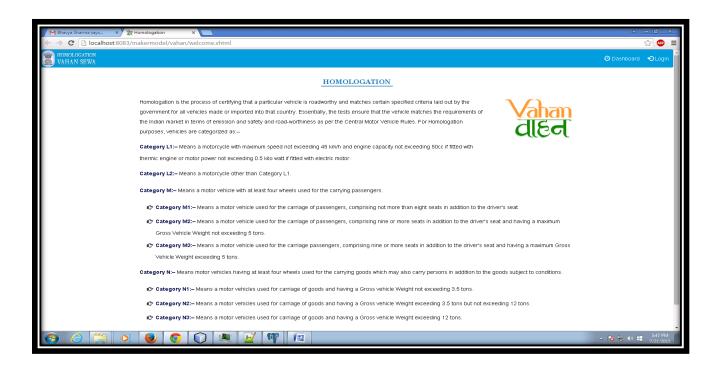

Click login link on the top right corner to open login page.

Then Login to Homologation e-services Portal screen will be displayed.

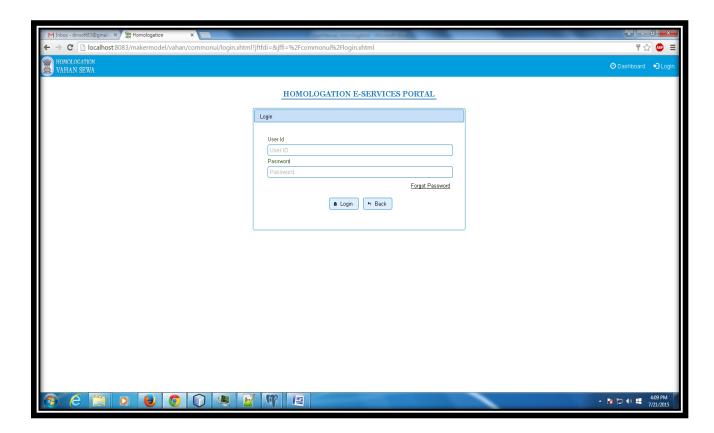

If 'Admin' is trying login first time or password has been reset by super admin Then Login to Change User password screen will be displayed.

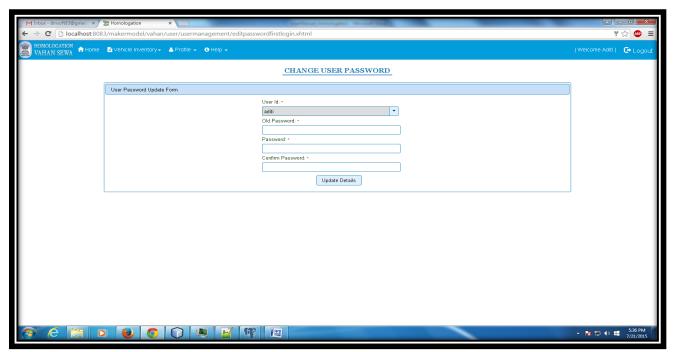

Enter old password, new password, and confirm new password will be change.

# **Forgot Password?**

In case Admin User forgot password, it can change on click forgot password link on login page.

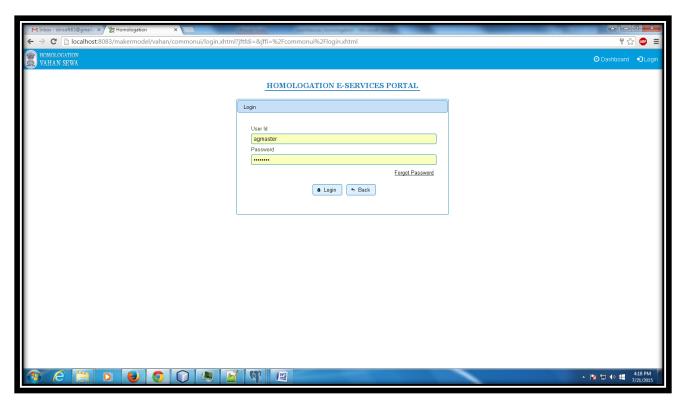

After clicking forgot password link it will take you to forget password page.

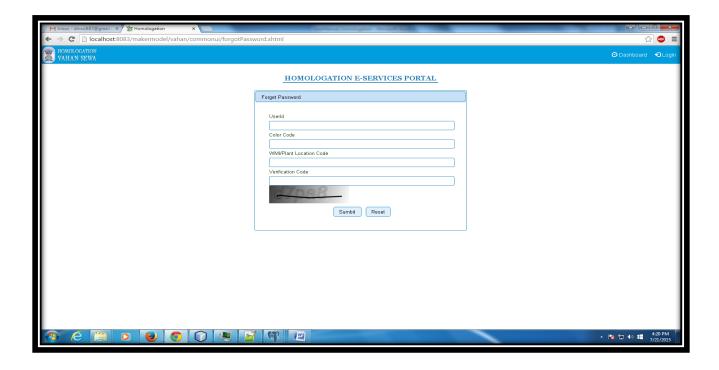

Enter User Id, Color-Code, WMI/Plant Location Code and verification code and click submit button. Your new password will be sent to your registered mail-id and mobile.

You can change your password after login.

After re-login then Maker Home Page screen will be displayed.

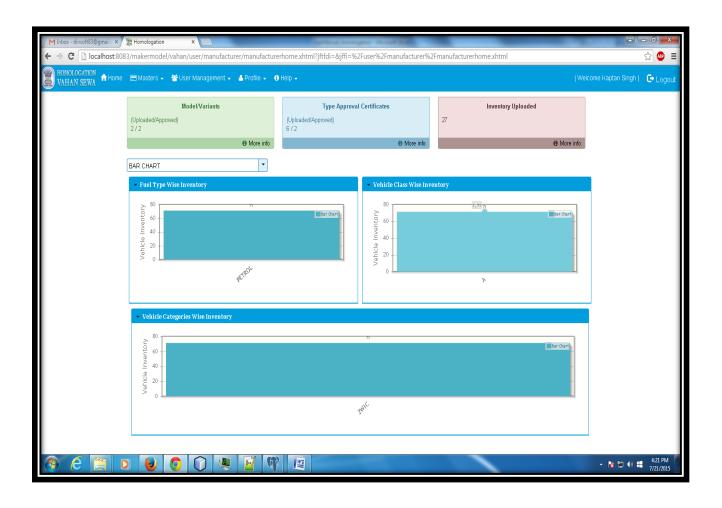

# **User Creation:-**

For User Creation go to menu

User Management --> Create New User.

Below User Creation Page will be displayed

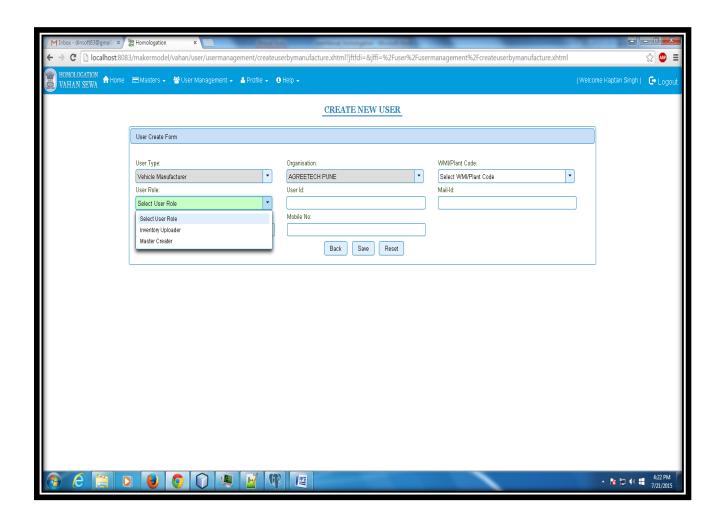

Select User Role according to user and fill all details and Save.

## **Reset Password:-**

Reset password go to menu User Management --- > Reset User Password.

#### Belowpage will displayed

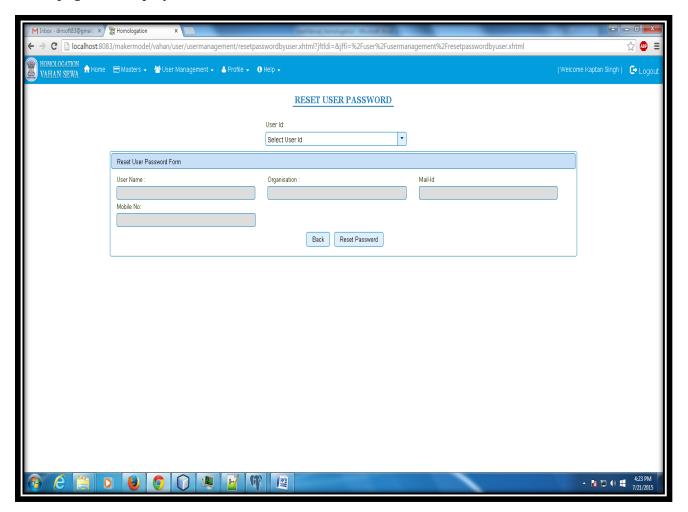

Admin can select user for that wants to reset password enter password and confirm password then click on reset password link.

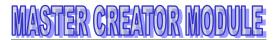

The following works are done by Master Creator:

- a) PDF Upload- Master Creator can upload certificate, delete and view certificate in pdf format only that has been issue by Type approval agency.
- b) Master Entry –Master Creator can create, edit and view all masters i.e. model master, colour master etc.

#### **Upload Pdf:-**

For Upload certificate details. Go to menu

TAC → Upload TAC link below page will be displayed.

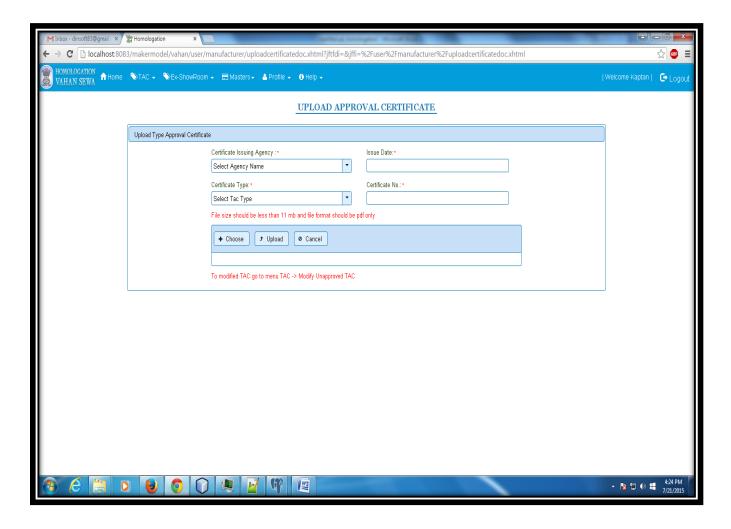

Fill all required field and upload certificate in pdf only.

#### **Modify Unapproved Certificates Details:**

To View uploaded certificates go to menu TAC→ Modify Unapproved TAC Below page will be displayed

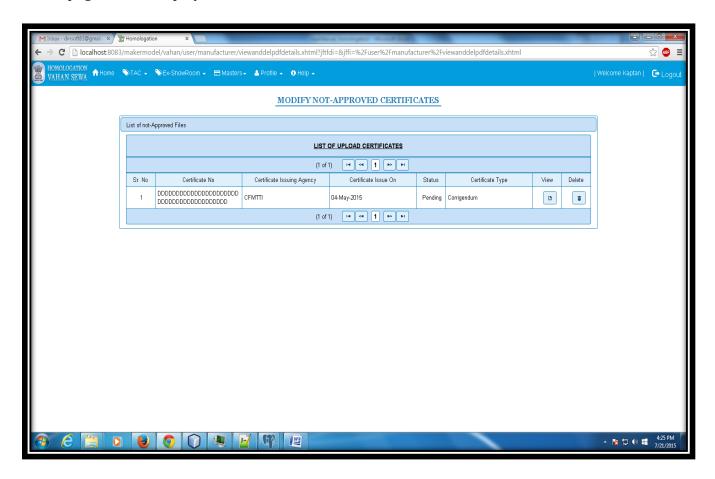

# **View Approved Certificates Details:**

To View approved certificates go to menu TAC→ View Approved TAC Below page will be displayed.

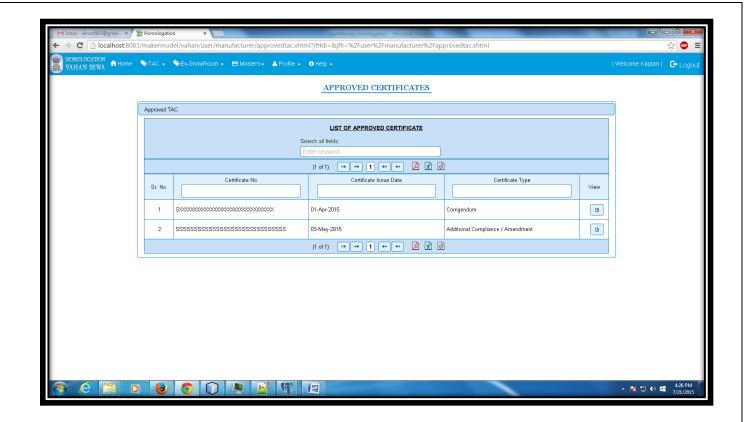

#### **Ex-ShowRoom Details:-**

The following works are done in Ex-Showroom Details:

- a) Master: it is provided facility to search/add/edit showroom price details.
- b) Upload: Can be Uploaded Showroom Price details in text file format only.
- **c)** Download: Can be Downloaded Showroom Price details that have been already uploaded or inserted.

#### Master:-

To add or edit in Masters Details go to menu

Ex-Showroom→ Master

Below page will be displayed

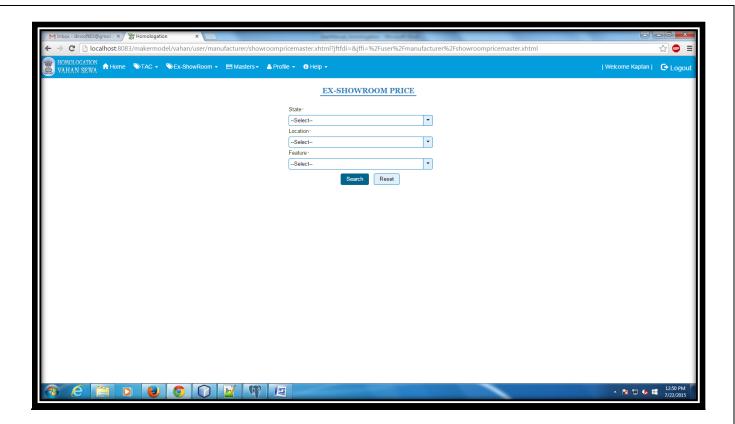

Then we can select state, location and feature and click on search button. Below page will be displayed

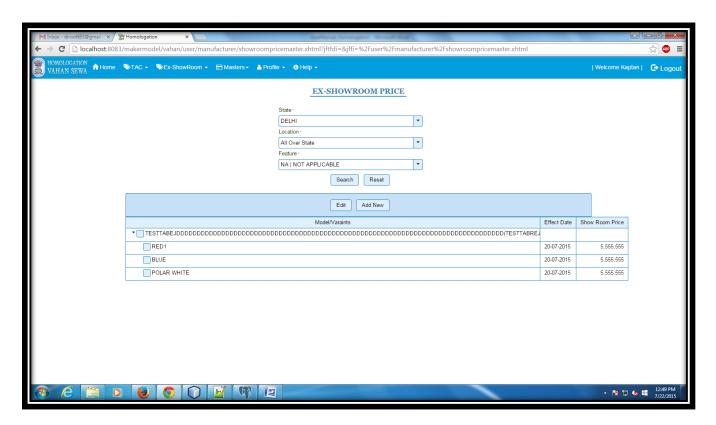

Now you can Add/Edit showroom price details by click **Add New** or **Edit** Button.

Below page will be displayed -

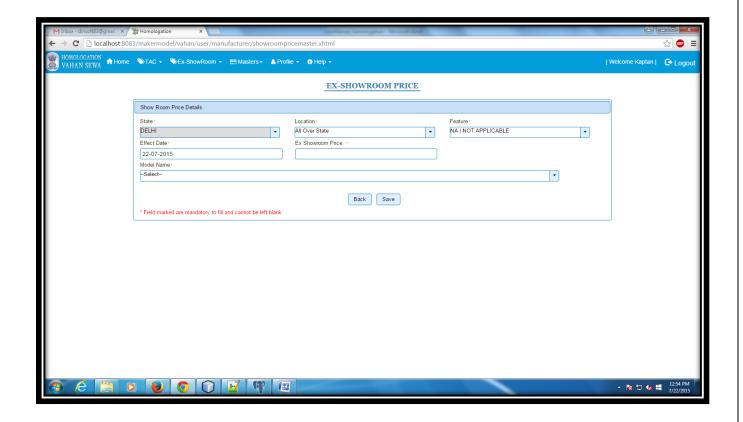

Fill all the details and click on save button.

# **Upload:-**

To upload showroom price details go to menu

Ex-Showroom→ Upload

Below page will be displayed

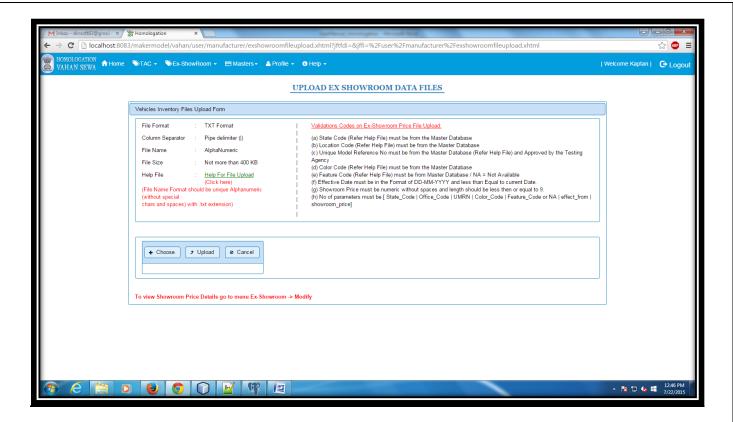

Then we can choose file in text format only (for help refer **right corner instructions or Help For File Upload link**) and then click on upload button, after checking the entire validations file will be successfully uploaded.

#### Download:-

To download showroom price details go to menu

Ex-Showroom→ Download

Below page will be displayed

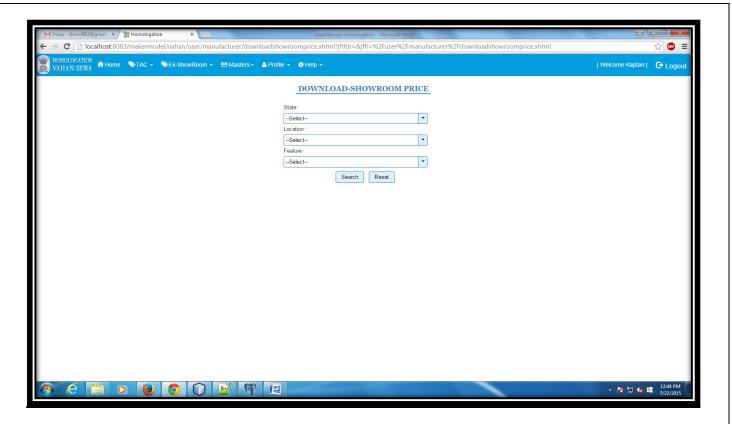

Then we can select state, location and feature and click on search button. Below page will be displayed.

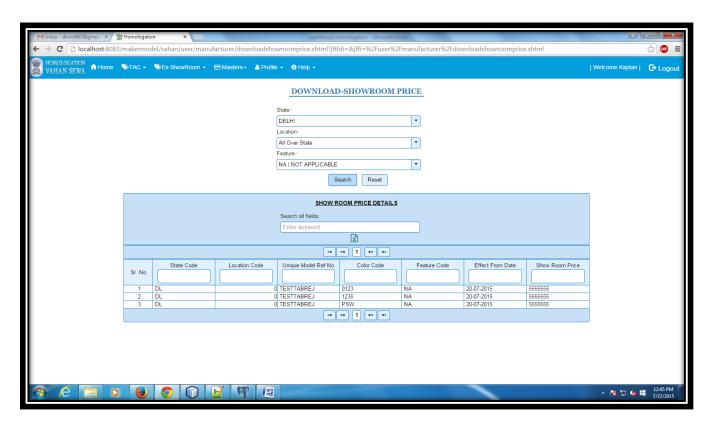

On click CSV file icon all searched showroom records will be download in .csv file format.

## **Model Master:**

For add/Edit model details go to menu

Masters → Model/Variants
Below page will be displayed

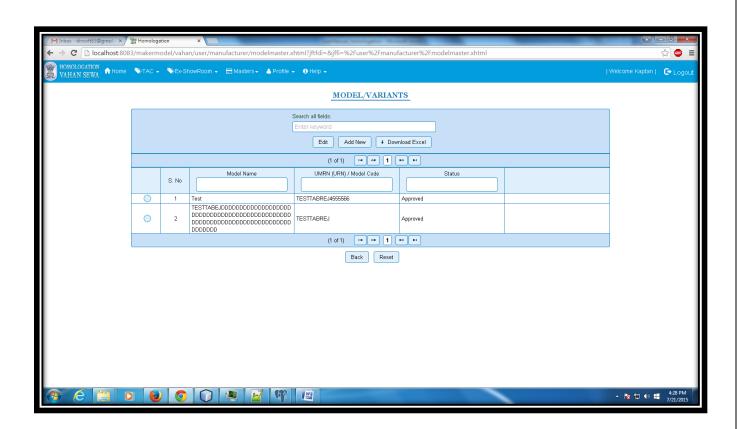

# Add New Model/Variants:-

To add New Model/Variants Details Click on **Add New** Button on above sreen.

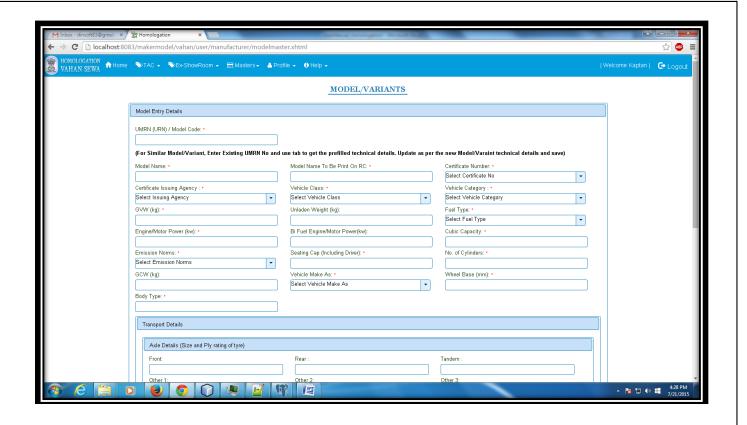

Fill all required details and save . After saving details model details will be added in table.

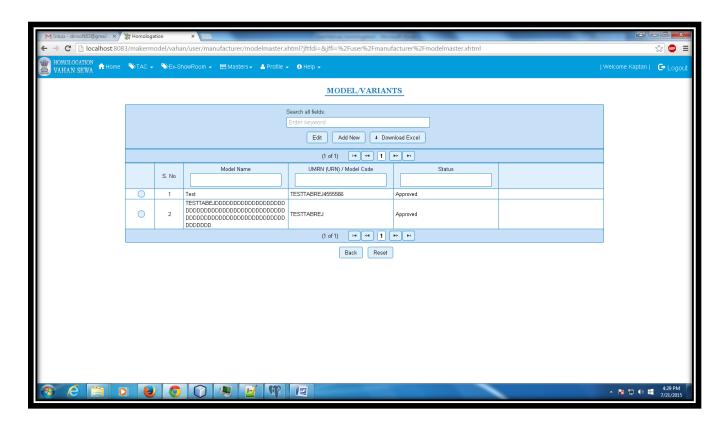

#### **Modify Model/Variant Details:-**

For Modified/Delete select model details and click edit button details will be fill in form after edit/delete model details(if those are not approved by Type Approval agencies). Model details Can also seach by typing text box above on captions.

#### **Color Master:**

For adding color details go to menu Masters→ Color

Below page will be displayed

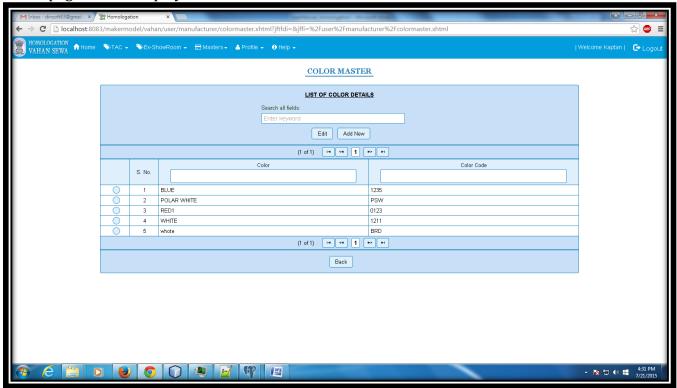

## **Add New Color:-**

To add color details Click on **Add New** Button on above sreen.

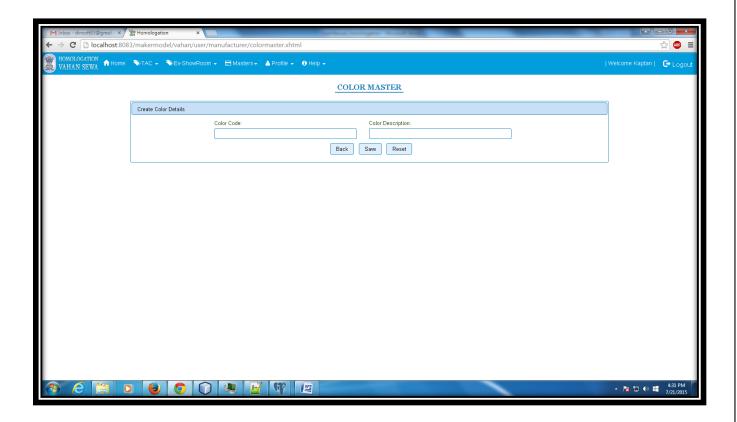

Fill all required details and save . After saving details color details will be added in table.

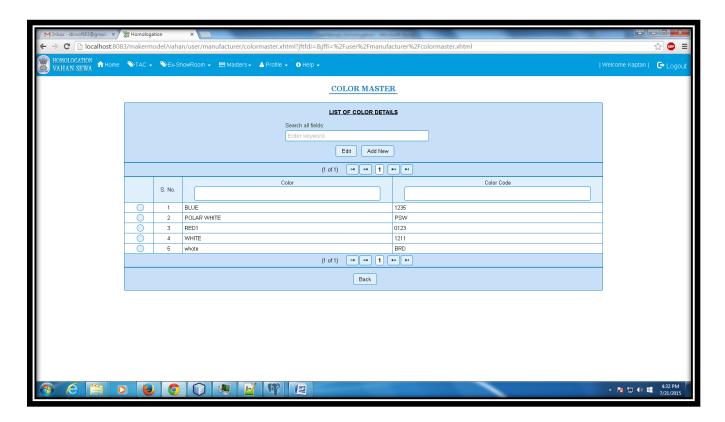

#### **Modify Color Details:-**

For Modified/Delete select color details and click edit button details will be fill in form after edit/delete color details(if those are not used aginst Inventroy details). Color details can also seach by typing text box above on captions.

#### **Dealer Master:**

For adding dealer details go to menu Masters → Dealer Below page will be displayed

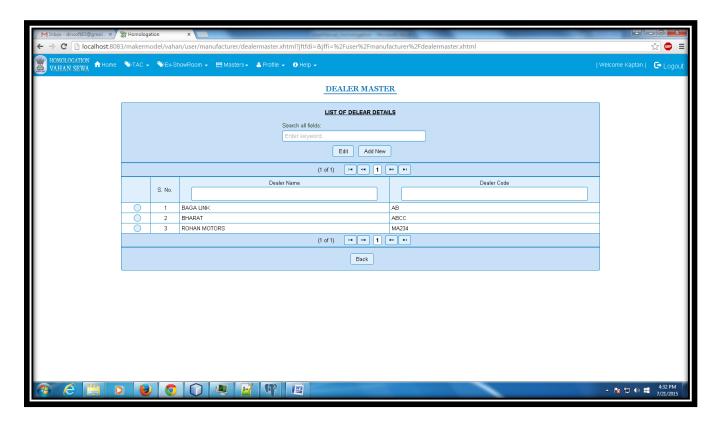

#### Add New Dealer:-

To add dealer details Click on **Add New** Button on above sreen.

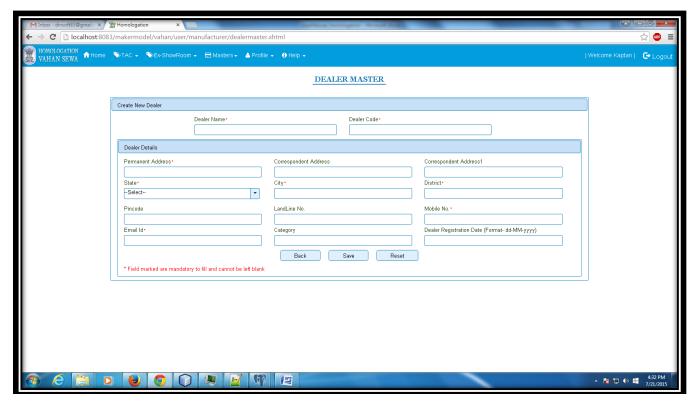

Fill all required details and save . After saving details dealer details will be added in table.

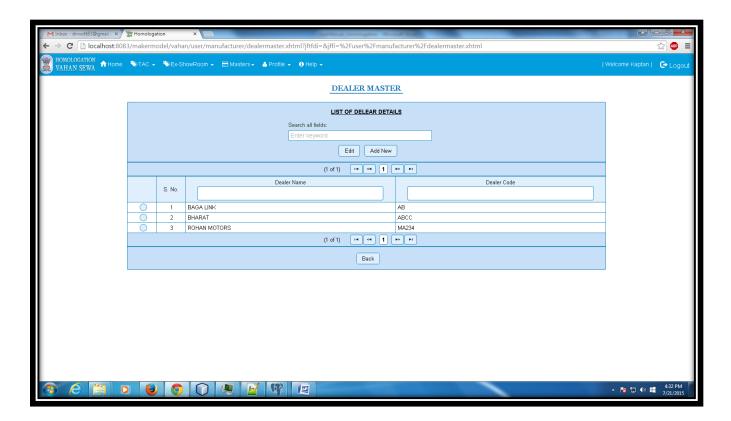

## **Modify Dealer Details:-**

For Modified/Delete select dealer details and click edit button details will be fill in form after edit/delete dealer details(if those are not used aginst Inventroy details). dealer details can also seach by typing text box above on captions.

#### **IP Address Master**

For adding new IP details (Used By Upload Inventory Web Service calling) go to menu Masters→IP Address

Below page will be displayed

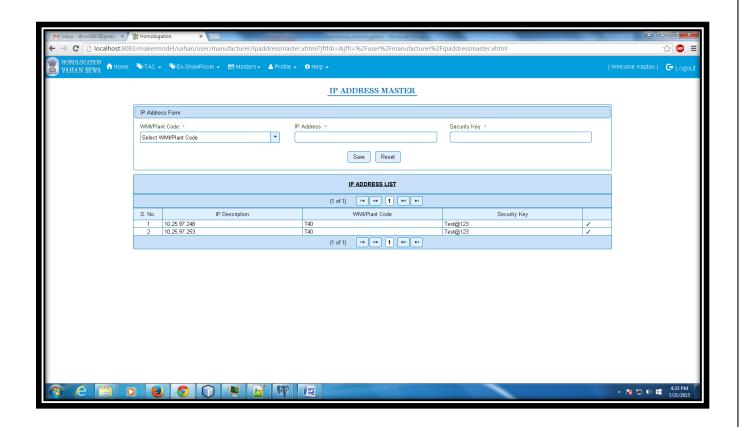

## **Add New IP Address:-**

To add new IP Address fill all required details and click save button. After saving details IP details will be added in table.

## **Modify IP Address:-**

For Modification click edit button in front of it and edit and then click tick button.

#### **Feature Master**

To see the Feature details go to menu Masters→Feature
Below page will be displayed-

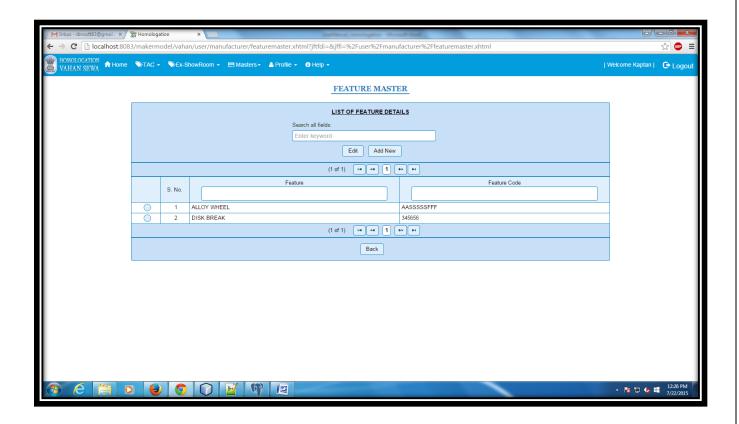

## **Add New Feature:-**

To add new Feature fill all required details and click save button. After saving details Feature Details will be added in table.

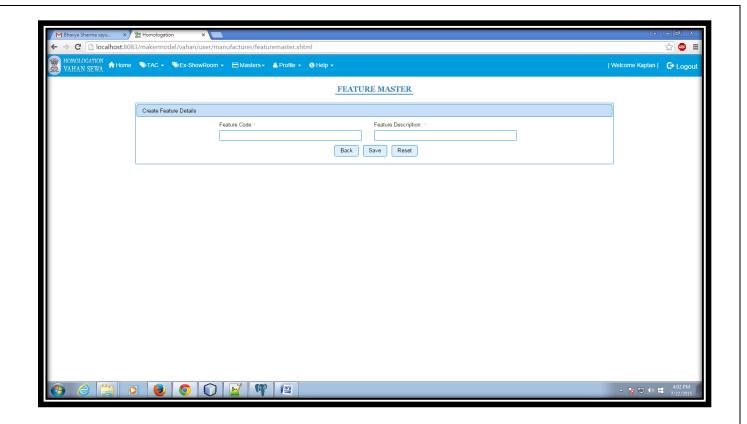

## **Modify Feature:-**

For modification select record and click edit button and made required changes and press update button to update record. Below page will be displayed -

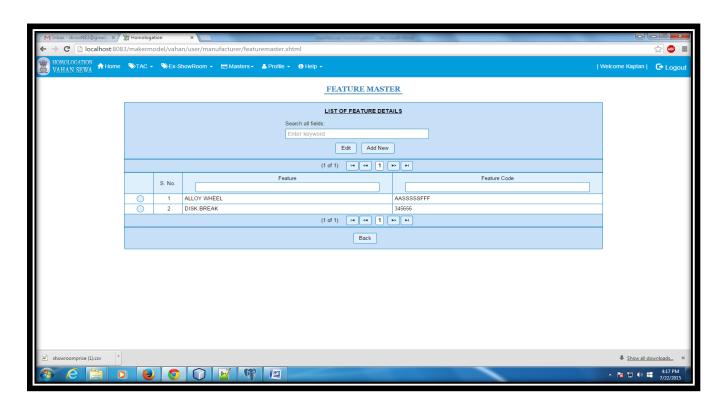

# INVENTORY UPLOADER MODULE

The following works are done by Inventory uploader:

- d) Upload Inventory: Inventory Up loader can upload/Enter inventory details in text format or web service.
- e) View/Delete Inventory: Inventory Up loader can edit inventory details that have been uploading in txt format by web service call.

#### **Upload Inventory:**-

For Upload inventory details go to menu

Vehicle Inventory → Upload Below page will be displayed

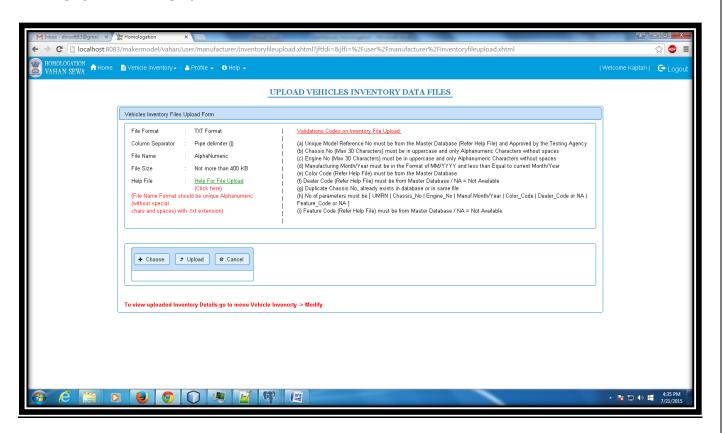

File Contents must be separate by (|).

URN No | Chassis No | Engine No | Manufacturing month/Year| Colour Code | Dealer Code|Feature Code

Dummy Record:-

ABC| CH677777 | EN1234 | 09/2014| 1| NA or BAC |NA

#### **View/Delete Inventory Details:-**

For View/Edit Inventory details go to menu

Vehicle Inventory → Modify Below page will be displayed

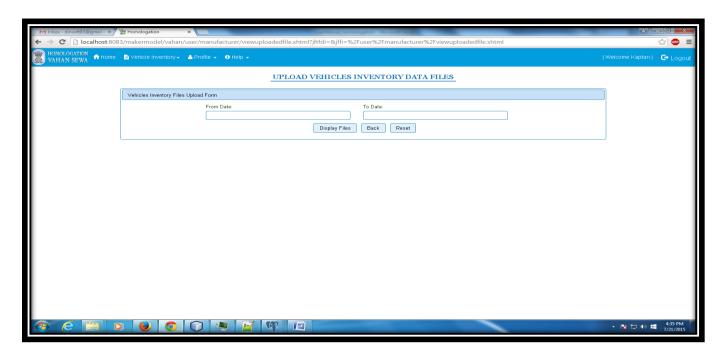

Click on file name to view the file record details and details will be show as below.

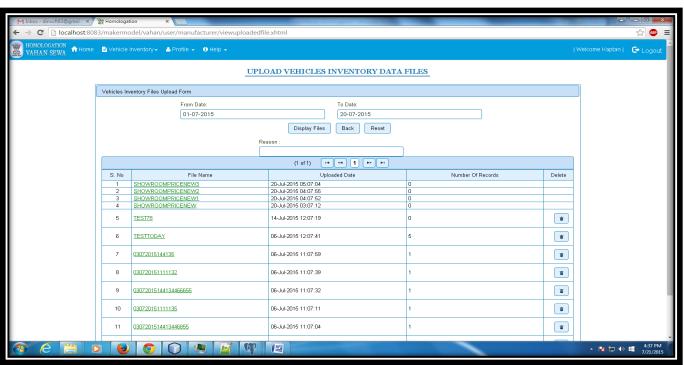

For download file in pdf/xml and csv format kindly click on table header link .

# UPDATE PROFILE DETAILS

For Update profile Details go to menu

Profile → Update Profile Below page will be displayed

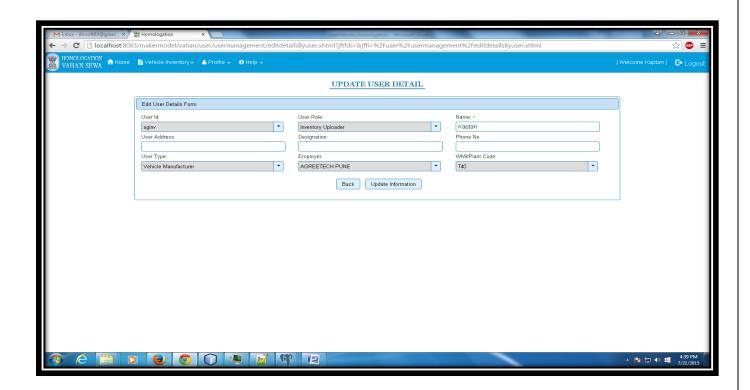

Fill details and then click on "update information" button to save details.

# CHANGE PASSWORD

For Update profile Details go to menu

Profile → Change Password Below page will be displayed

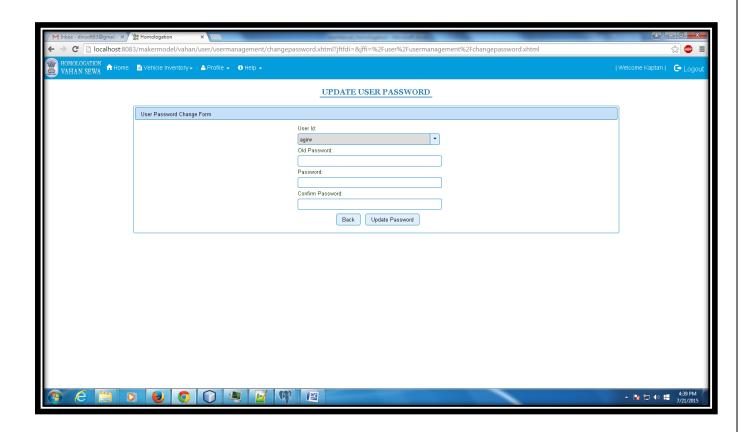

Enter old password, new password, confirm password and then click on "update password" button.